# **Configure a Static MAC Address on the Sx500 and SG500X Series Stackable Switches through the CLI**

#### **Introduction**

A Medium Access Control (MAC) address is a unique data link layer address assigned to a network device. A switch which is the data link layer device maintains a MAC address table to forward frames to a destination port. The MAC address table entries on the switch are built either statically or dynamically.

In this scenario, a static MAC address is configured on one of the ports that belongs to VLAN 1 on the switch through the Command Line Interface (CLI).

# **Objective**

The objective of this document is to show you how to configure a static MAC address on the Sx500 and SG500X Series Stackable Switches through the CLI.

# **Applicable Devices**

- Sx500 Series
- SG500X Series

#### **Software Version**

● 1.4.8.06

### **Configure Static MAC Address**

**Note:** Images may slightly vary depending on the exact model of the device you are using. The images below are taken from the SG500X-48MP switch.

Step 1. Log in to the CLI of the switch and enter your username and password for the device.

```
User Name: cisco
Password: *****
SG500X#
```
**Note:** The default username and password is cisco/cisco. In this example, the default User Name is cisco, and a personal password is used.

Step 2. In the CLI, enter the global configuration command mode by entering the following:

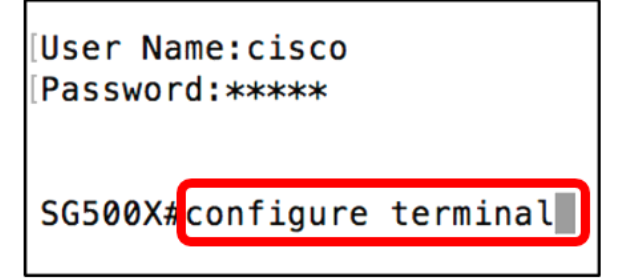

Step 3. Once on the global configuration mode, enter the command to specify a static MAC address to add to the MAC address table by entering the following:

```
SG500X (config) #mac address-table static c8:0a:a9:73:b0:a1 vlan 1 interface ge 1/1
```
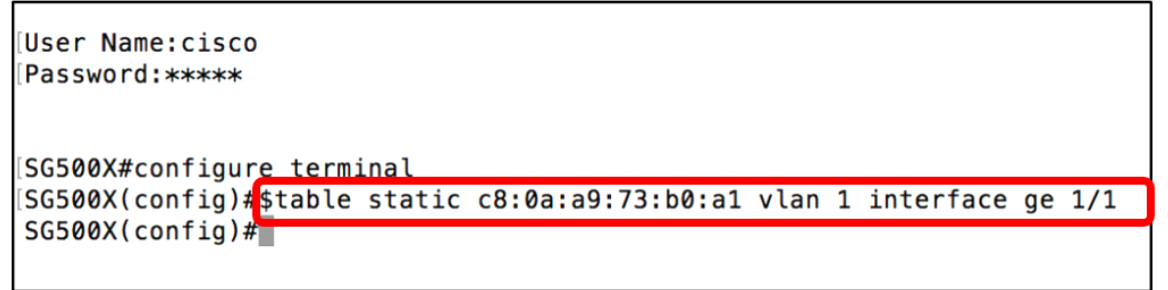

**Note:** In this example, the MAC address c8:0a:a9:73:b0:a1 for port GE 1/1 in vlan 1 is entered. The image above shows only the shortened version of the command indicated by a \$ due to character length limitation on the CLI.

Step 4**.** Exit the global configuration mode by entering the following:

```
SG500X (config) #exit
```

```
User Name: cisco
Password: *****
SG500X#configure terminal
SG500X(config)#stable static c8:0a:a9:73:b0:a1 vlan 1 interface ge 1/1
SG500X(config)#exit
SG500X#
```
Step 5. Check the MAC address table to verify the entered static MAC address by entering the following:

```
SG500X#show mac address-table
```

```
User Name: cisco
Password: *****
SG500X#configure terminal
SG500X(config)#$table static c8:0a:a9:73:b0:a1 vlan 1 interface ge 1/1
SG500X(confia)#exit
SG500X#show mac address-table
```
The MAC address table should now show the configured static MAC address in the specified vlan and port.

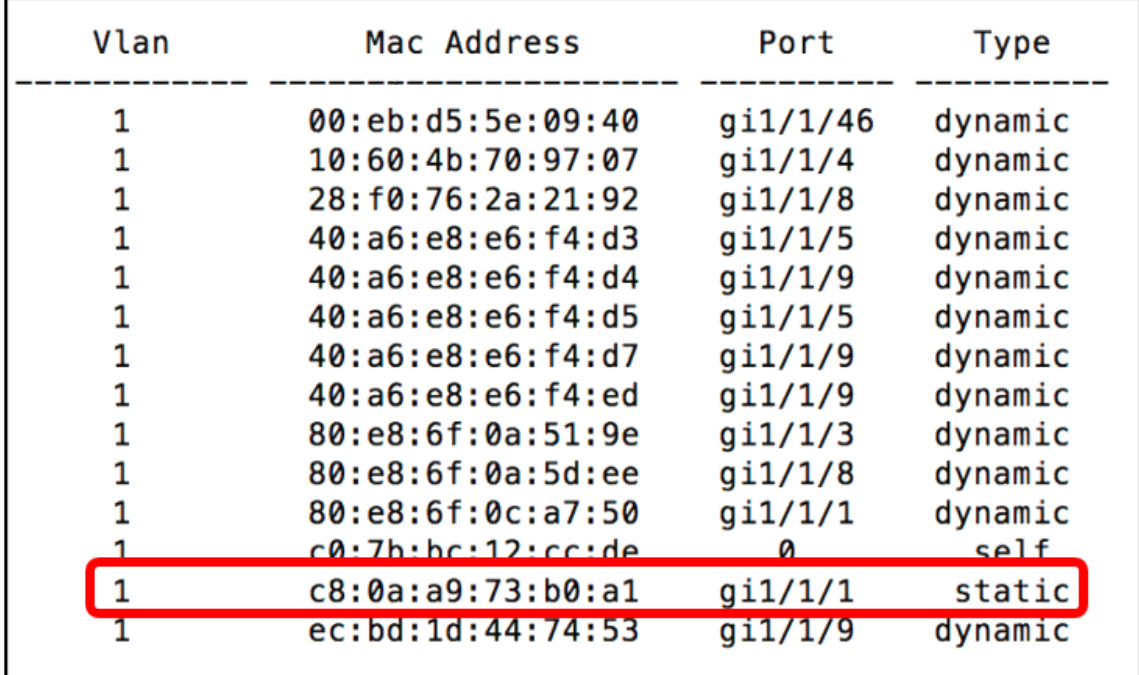

Step 6. (Optional) To permanently save your settings, enter the following:

SG500X# **copy running-config startup-config**

SG500X tcopy running-config startup-config

Step 7. Enter **Y** in the Overwrite file prompt to indicate Yes and to save the settings to the startup configuration file.

Overwrite file [startup-config].... (Y/N) [N] ? **Y**

```
SG500X#copy running-config startup-config
Overwrite file [startup-config].... (Y/N) [N]
                                              1?Y
```
The page will then confirm that copying the running configuration to the startup configuration is successful.

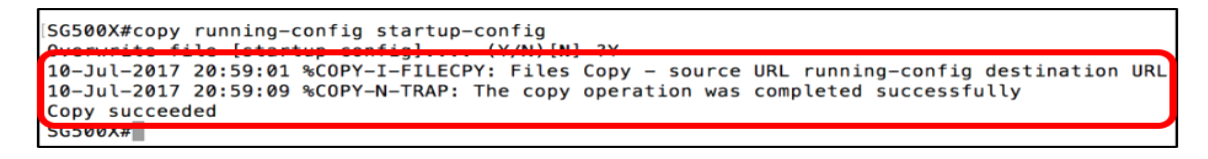

You now have successfully configured a static MAC address on the Sx500 and SG500X switch through the CLI.